## **CANONICAL**

# **Ubuntu Server Certified Hardware Self-Testing Guide (16.04 LTS)**

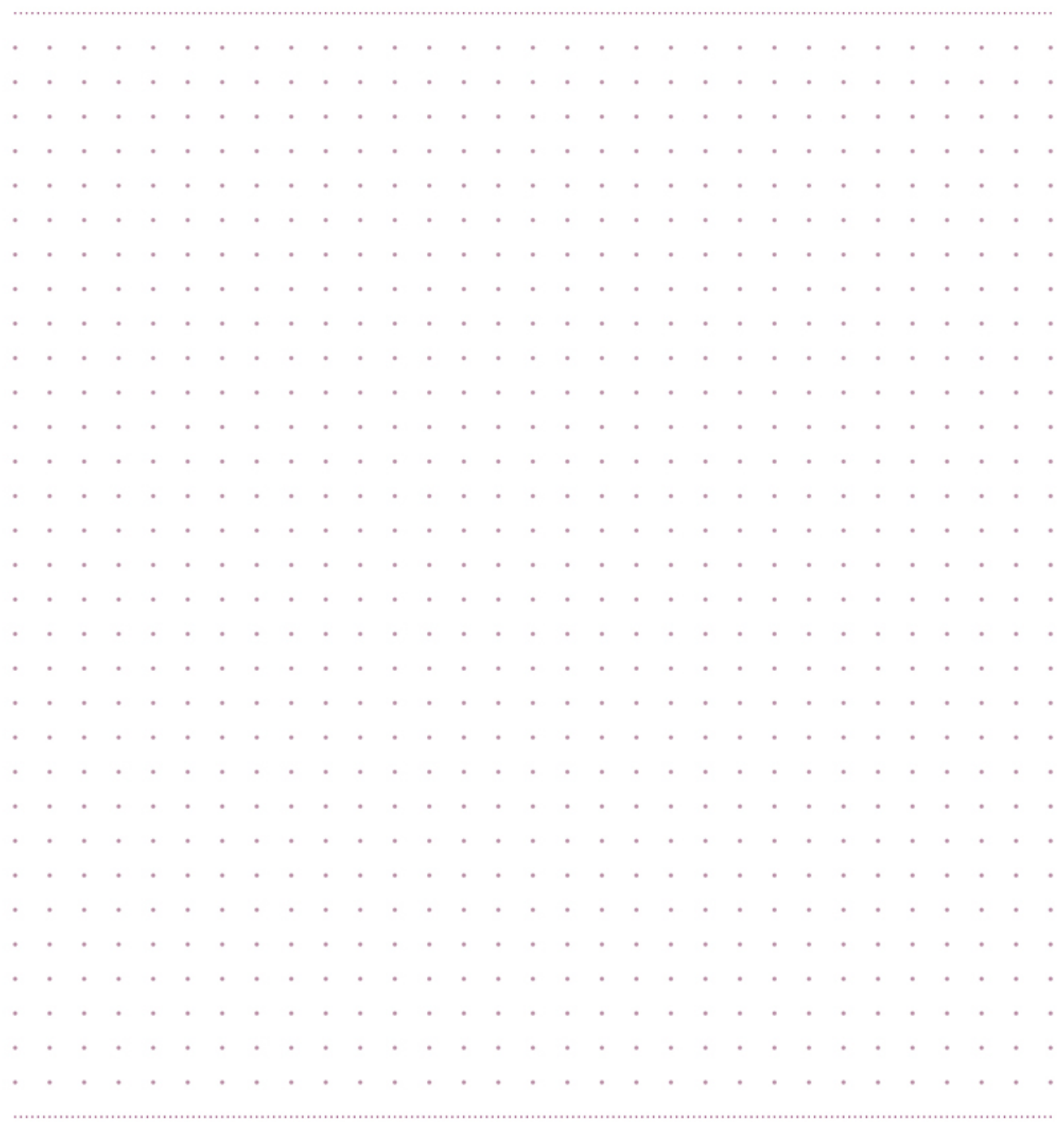

# ubuntuª

### **Contents**

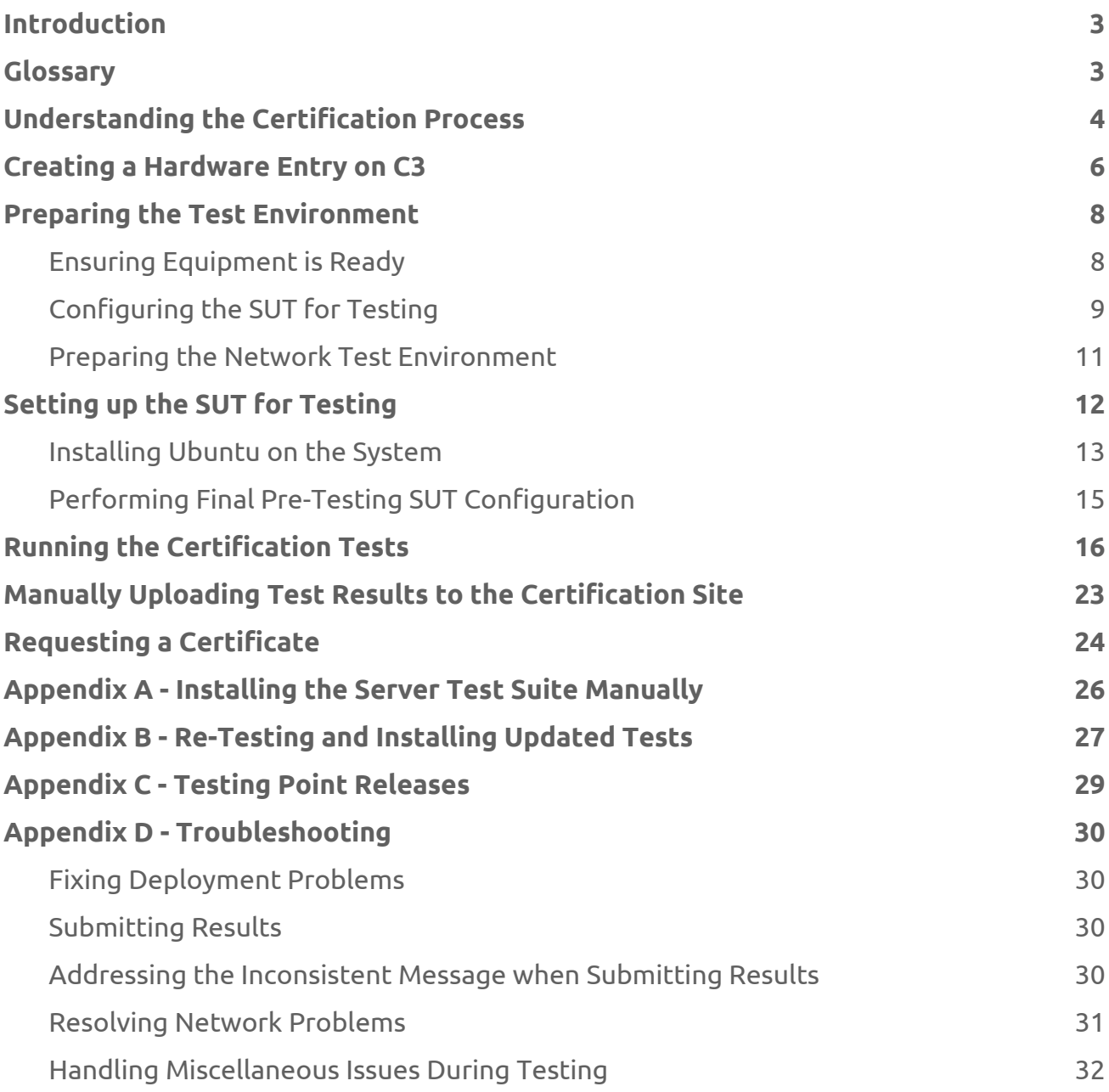

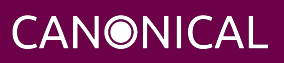

# ubuntu®

## <span id="page-2-0"></span>**Introduction**

The aim of this document is to provide the information needed to test a server on-site using the Canonical Server Test Suite and then submit the results of that testing to Canonical to meet the requirements for Server Hardware Certification. Testing may be done with or without an Internet connection.

### <span id="page-2-1"></span>**Glossary**

The following definitions apply to terms used in this document.

### **BMC**

Baseboard Management Controller — A device in many server models that enables remote in- and out-of-band management of hardware.

### **CSM**

Compatbility Support Module — A feature of many UEFI implementations that enables the machine to boot using older BIOS-mode boot loaders.

#### **DHCP**

Dynamic Host Control Protocol — A method for providing IP addresses to the SUT and Targets.

#### **Greylist test**

A test that must be performed but will not affect the granting of a certified status.

#### **KVM**

Kernel Virtual Machine — A system for running virtual machines on Ubuntu Server.

#### **IPMI**

Intelligent Platform Management Interface — A BMC technology for remotely connecting to a computer to perform management functions.

### **JBOD**

Just a bunch of disks — A non-RAID disk configuration.

### **LAN**

Local Area Network — The network to which your SUT and Targets are connected. The LAN does not need to be Internet accessible (though that is preferable if possible).

**CANONICAL** 

#### **MAAS**

Metal as a Service — A Canonical product for provisioning systems quickly and easily.

#### **PXE**

Pre-boot Execution Environment — A technology that enables you to boot a computer using remote images for easy deployment or network-based installation.

### **RAID**

Redundant Array of Independent Disks - Multi-disk storage providing redundancy, parity checking, and data integrity.

#### **SAN**

Storage Area Network — Usually FibreChannel.

### **Secure ID (SID)**

A string that uniquely identifies computers on the certification site, certification.canonical.com.

#### **SUT**

System Under Test — The machine you are testing for certification.

#### **Target**

A computer on the test LAN that the SUT can use for network testing. The Target must be running an iperf3 server, but otherwise does not need any special configuration. The MAAS server may double as the Target.

#### **Test case**

A test to be executed as part of the certification test suite. Test cases include things such as "CPU Stress" and "CPU Topology."

### **Whitelist test**

A test that *must* pass for the SUT to be granted a certified status.

### <span id="page-3-0"></span>**Understanding the Certification Process**

The workflow for testing SUTs is described in detail in the rest of this document. An overview is presented in the following flowchart:

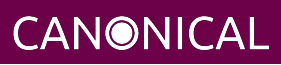

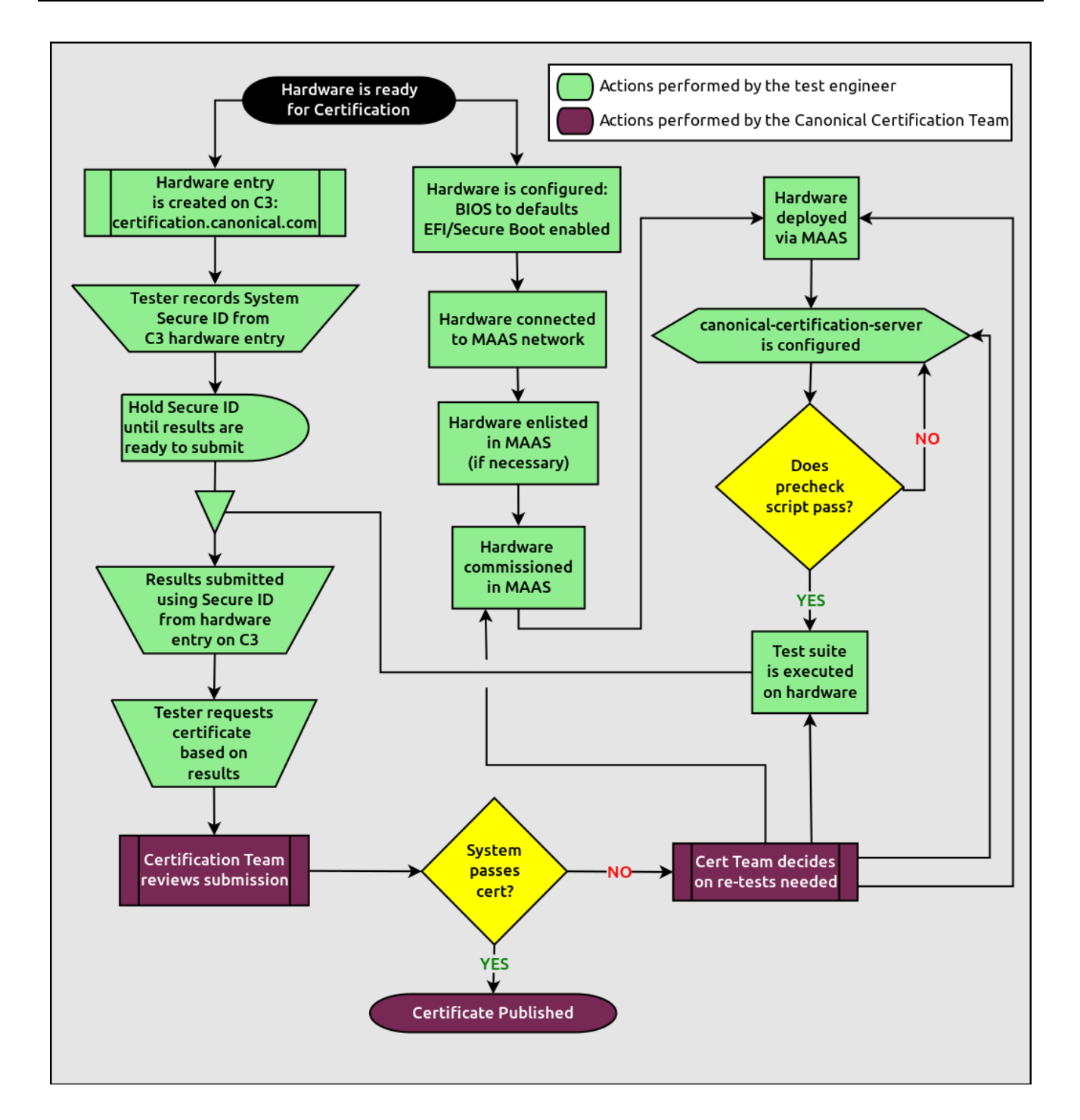

**CANONICAL** 

The highlights of this process are:

- 1. Set up your MAAS server and, if necessary, connect it to the test LAN. This process is covered in the MANIACS document (available from [https://certification.canonical.com\)](https://certification.canonical.com).
- 2. Create an entry on<https://certification.canonical.com> (C3 for short) for the SUT, as described in more detail shortly, in [Creating a Hardware Entry on C3.](#page-5-1) If an entry already exists for your specific configuration (not just the model), you should use the existing entry.
- 3. Use MAAS to deploy the SUT using a custom point-release image, as described in the upcoming section, [Installing Ubuntu on the System](#page-12-1).
- 4. Check the SUT's configuration. (The canonical-certification-precheck script, described in [Running the Certification Tests](#page-15-1), can help with this.)
- 5. Run the test suite on the SUT, as described in [Running the Certification Tests.](#page-15-1)
- 6. Submit the test results to C3. This may be done semi-automatically when running the tests, or can be done manually, as described in [Manually Uploading Test Results](#page-22-1) [to the Certification Site](#page-22-1).
- 7. If desired, you can request a certificate, as described in [Requesting a Certificate.](#page-23-1)

## <span id="page-5-1"></span><span id="page-5-0"></span>**Creating a Hardware Entry on C3**

You can run certification tests without submitting them to C3; however, if you want to certify the system, you need a C3 account. *If you do not have an account for your company on the private certification web site, or if you do not have access to your company's account, please contact your Technical Partner Manager, who will work with the Server Certification Team to establish the account.*

In order to upload test results to C3, you need to create a hardware entry for the system which you will be certifying. You can put off creating the C3 entry until after the test, although doing it before testing is usually preferable. If you don't plan to submit the results, you should not create a C3 entry for the machine. If the specific machine or configuration you're testing already has a C3 entry, you should *not* create a new one. To create an entry you can go directly to:

<https://certification.canonical.com/hardware/create-system>

If you have problems accessing this site, contact your Technical Partner Manager.

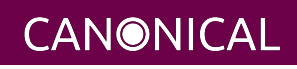

## ubuntuª

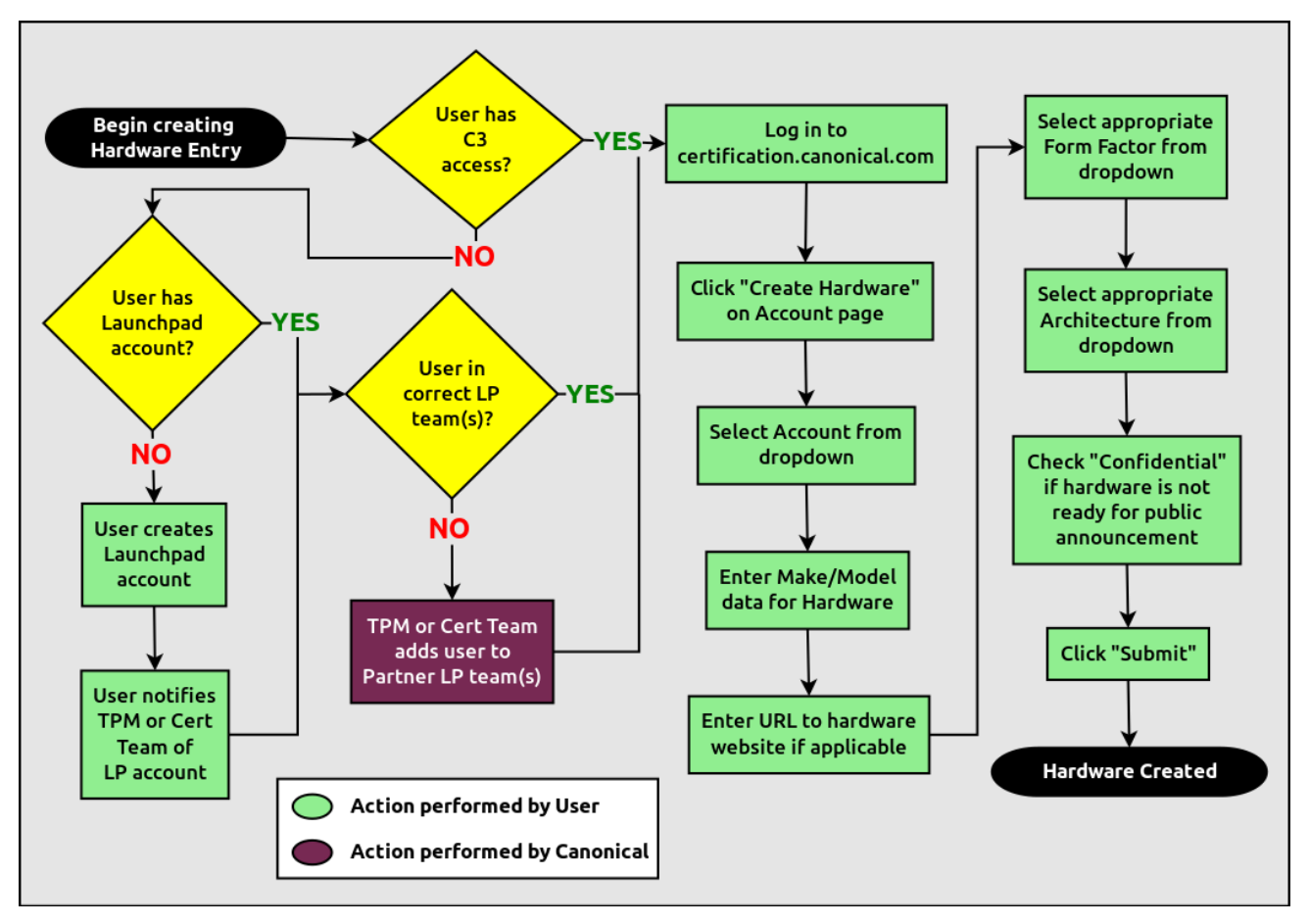

The process of creating an entry is outlined in the preceding flowchart. When creating an entry, you must enter assorted pieces of information:

- 1. Fill in the details:
	- **Account** The name of your account. If the account is incorrect or can't be set, please contact your account manager for assistance. This field is never published; it is for internal use only.
	- **Make** The manufacturer of the system, e.g. Dell, HP, as you would like it to appear on the public web site.

**CANONICAL** 

• **Model** — The name of the system itself, e.g ProLiant DL630 or PowerEdge R210, as you would like it to appear on the public web site.

- **Codenames** This is for your internal reference and identifies the internal code name associated with the SUT. This data is *never* published and is visible only to you and to Canonical.
- **Web site** This optional field links to the system information on the manufacturer's web site. This field is not currently published publicly.
- **Comment** This optional field holds any comment you want to make about the hardware, including things like tester name, test location, etc. These comments are never made public, they are for internal use only.
- **Form factor** The type of system: Laptop, Server, etc. This is not published directly, but determines where your system is displayed on the public site. Client form factors appear in one place while server form factors appear elsewhere on the public certification site. You may select any appropriate Server form factor for the SUT except for Server SoC, which is reserved for System on Chip certifications.
- **Architecture** The CPU architecture of the SUT. This is used internally and is not published.
- **Confidential** Defaults to False (unchecked). Check the box if the system has not been publicly announced yet or should remain unpublished for any reason. This will cause the entire entry to *not* be published to the public web site.
- 2. Click Submit.
- 3. Note the "Secure ID for testing purposes" value. You'll need this when submitting the test results. (Note that this value is unique for each machine.)

### <span id="page-7-0"></span>**Preparing the Test Environment**

Before you certify the hardware, you must perform some initial setup steps. These steps are preparing the hardware you'll bring, configuring the SUT for testing, and configuring the test network.

### <span id="page-7-1"></span>**Ensuring Equipment is Ready**

The requirements for running the tests for a server are minimal. Ensure that you have:

• Writable USB sticks with enough free space (> 256 MB). Each stick must contain a *single partition* with a *writable FAT* filesystem on it. Note that a USB stick with

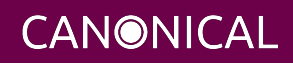

multiple partitions may cause problems, so if necessary you should repartitition your device to have a single partition. Modern computers typically provide both USB 2 and USB 3 ports, which are tested separately. Thus, you're likely to need two USB sticks per computer, at least one of which must be a USB 3 device. If you need to test more than one computer then *bring enough USB sticks to test all the systems*.

- Writable SD cards configured with the same rules as the USB sticks. These SD cards are needed only on those (rare) servers that have external SD card slots.
- A data CD with some files written to it. This is required to test the system's optical drive read capabilities. Note that a movie DVD or an audio CD won't be useful in this case, as they are not in the right format for the test. If you need to test more than one computer then *bring one medium per system*.
- A computer to function as a MAAS server and iperf3 target on the test LAN. This server will provision the SUT. The MAAS server can be a normal part of the test LAN or can be brought in specifically for testing SUTs on the test LAN. (Note, however, that the MAAS server for certification testing should ideally be configured to automatically install the Server Test Suite on the SUT, which will not be the case for a "generic" MAAS server.)

### <span id="page-8-0"></span>**Configuring the SUT for Testing**

The following should be considered the minimum requirements for setting up the SUT and test environment:

- Minimum loadout
	- Minimum of 4 GiB RAM
	- 1 HDD or SSD (2 with minimal RAID)
	- 1 CPU of a supported type
- Recommended (preferred) loadout
	- Maximum supported number of HDDs or SSDs, especially if you can configure multiple RAID levels (e.g. 2 for RAID 0, 3 for RAID 5, and 6 for RAID 50)
	- The largest disk capacity available from the OEM ideally, over 2 TiB on a single disk or RAID array.
	- Maximum amount of supported RAM
	- Maximum number of supported CPUs

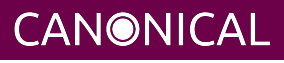

- If the SUT has multiple disk controllers (such as a motherboard-based disk controller and a separate RAID controller), we strongly recommend that disk devices be connected to all controllers during testing.
- All hardware, including CPUs, must be production level. Development level hardware is not eligible for certification.
	- This can be excepted on a case by case basis for pre-release systems where the Partner and Canonical have arranged certification to be published coinciding with a SUT's release announcement.
- If possible, as many processors as the SUT will support should be installed.
	- Note that systems that ship with processors from different families (e.g Broadwell vs. Skylake) will require extra testing.
	- CPU speed bumps and die shrinks do not require extra testing.
- The SUT should not contain any extraneous PCI devices that are not part of the certification.
	- This includes things like network, SAN and iSCSI cards.
	- Hardware RAID cards are allowed if they are used to provide RAID services to the SUT's onboard storage.
- Virtualization (VMX/SVM) should be enabled in the BIOS/UEFI, when supported by the CPU's architecture.
- The SUT should be running release or GA level (*not* development level) firmware. Development level firmware is generally not eligible for certification.
	- The one exception to this rule is that you may use unsigned GA equivalent firmware if such allows you to flash the system up and down rev as needed. However, the test results must show the version to be equal to the publicly available version.
- BIOS/UEFI should be configured using factory default settings, with the following exceptions:
	- If the hardware virtualization options in the BIOS/UEFI are not enabled, enable them, save the settings and allow the SUT to reboot.
	- The SUT must be configured to PXE-boot by default.
	- If the SUT's firmware supports PXE-booting in UEFI mode, it must be configured to boot in UEFI mode, rather than in BIOS/CSM/legacy mode.

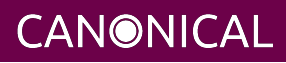

- On x86-64 systems, if the UEFI supports it, the SUT must be configured to boot with Secure Boot active.
- The SUT Firmware should have verifiable identifiers in DMI Types 1, 2 and/or 3 that match the information entered in the hardware entry on C3.
	- For ODMs this means Make and Model data must be accurate in DMI Types 1 and 2.
	- For OEMs where Make and Model may not be determined yet, some other identifier must exist in DMI Types 1, 2 and/or 3 that matches data provided in the Hardware Entry on C3
- Storage should be properly configured.
	- Some BIOS-only computers may have problems booting from disks over 2 TiB in size. If the SUT fails for this reason, it may pass with smaller disks (or a smaller RAID array), but this issue should be noted with the results submission.
	- Disks must be configured for "flat" storage that is, filesystems in plain partitions, rather than using LVM or bcache configurations. "Flat" storage was the only option with MAAS 1.8 and earlier, but MAAS 1.9 introduced LVM and bcache options. Similarly, software RAID must *not* be used.
- The SUT's BMC, if present, may be configured via DHCP or with a static IP address. If the BMC uses IPMI, MAAS will set up its own BMC user account (maas) when enlisting the SUT.
- A monitor and keyboard for the SUT are helpful because they will enable you to monitor its activities. If necessary, however, certification can be done without these items.

### <span id="page-10-0"></span>**Preparing the Network Test Environment**

Particularly if you're testing in a location where you've never before tested, or if you're testing a SUT with unique network hardware, you may need to prepare the network environment. In particular, you should pay attention to the following:

- In addition to the SUT, the network must contain at least one other machine, which will run MAAS and an iperf3 server; however, you may want to separate these two functions.
	- The MAAS Advanced NUC Installation and Configuration Scripted (MANIACS) document (available from<https://certification.canonical.com>) describes how to

**CANONICAL** 

configure a MAAS server. This server may be a standard part of the testing network or something you bring with you for testing purposes alone. A laptop or a small portable computer such as an Intel NUC is sufficient. MAAS version 2.0 or later is required for certification work.

- When testing multiple SUTs simultaneously, you will need multiple iperf3 Targets, one for each SUT. If your iperf3 Target has a sufficiently fast NIC or multiple NICs, you can assign the computer multiple IP addresses and treat each one as a distinct Target. This topic is covered in more detail in Appendix D of the MANIACS document. Alternatively, you can run network tests against a single iperf3 Target sequentially; however, this approach complicates submission of results. Note that poor network infrastructure may make multiple simultaneous iperf3 runs unreliable.
- Ideally, the network should have few or no other computers; extraneous network traffic can negatively impact the network tests.
- Network cabling, switches, and the iperf3 server should be capable of at least the SUT's best speed. For instance, if the SUT has 1 Gbps Ethernet, the other network components should be capable of 1 Gbps or faster speeds. If the local network used for testing is less capable than the best network interfaces on the SUT, the network test won't run, and those interfaces must be tested later on a more-capable network. If the test environment uses separate networks with different speeds, with the SUT cabled to multiple networks via different ports, you can specify multiple iperf3 servers, as described later.
- If desired, the MAAS server may be run inside a virtual machine; however, it is advisable to run the iperf3 server on "real" hardware so as to minimize the risk of network tests failing because of virtualization issues.
- Every network port must be cabled to the LAN and properly configured with either DHCP or static addressing. If a SUT has 4 NIC ports, then all 4 must be connected to the LAN.

### <span id="page-11-0"></span>**Setting up the SUT for Testing**

Before you can begin testing, you must install Ubuntu on the SUT and perform some certification-specific configuration tasks on the SUT. Most of the work of these tasks is performed with the help of MAAS, as described in the following sections.

**CANONICAL** 

### <span id="page-12-1"></span><span id="page-12-0"></span>**Installing Ubuntu on the System**

Beginning with Ubuntu 14.04 (Trusty Tahr), server certification requires that the SUT be installable via MAAS. Therefore, the following procedure assumes the presence of a properly-configured MAAS server. The MAAS Advanced NUC Installation and Configuration — Scripted (MANIACS) document describes how to set up a MAAS server for certification testing purposes. This document describes use of MAAS 2.2.

Once the SUT and MAAS server are both connected to the network, you can install Ubuntu on the SUT as follows:

- 1. Unplug any USB flash drives or external hard disks from the SUT. (MAAS will attempt to install to a USB flash drive if it's detected before the hard disk. This problem is rare but undesirable.)
- 2. Power on the SUT and allow it to PXE-boot.
	- The SUT should boot the MAAS enlistment image and then power off.
	- You should see the SUT appear as a newly-enlisted computer in your MAAS server's node list. (You may need to refresh your browser to see the new entry.)
- 3. Check and verify the following items in the MAAS server's node details page:
	- If desired, change the node name for the SUT.
	- Check the SUT's power type and ensure it's set correctly (IPMI, AMT, etc.). If the SUT has no BMC, you can set it to Manual.
	- Note that manual power control is acceptable only on low-end servers that lack BMCs. If MAAS fails to detect a BMC that is present or if MAAS cannot control a BMC that is present, please consult the Canonical Server Certification Team.
- 4. Commission the node by clicking Take Action followed by Commission and then Commission Machine.
	- If the SUT has a BMC, the computer should power up, pass more information about itself to the MAAS server, and then power down again.
	- If the SUT does not have a BMC, you should manually power on the SUT after clicking the Commission Node button. The SUT should power up, pass more information about itself to the MAAS server, and then power down again.
- 5. Check and, if necessary, adjust the following node details:

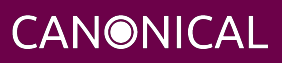

- On the Interfaces tab, ensure that all the node's interfaces are active. (By default, MAAS activates only the first network interface on most computers.) If an interface is identified as *Unconfigured,* click the three horizontal bars in the Actions column, select Edit Interface, and set IP Mode to Auto Assign, DHCP, or Static Assign. (The first two cause MAAS to assign an IP address to the node itself, either by maintaining its own list of static IP addresses or by using DHCP. The Static Assign option requires you to set the IP address yourself. These three options are described in more detail in the MANIACS document, available from [https://certification.canonical.com.](https://certification.canonical.com))
- On the Storage tab, look under Available Disks and Partitions for disks that have not been configured. If any are availble, scroll your mouse over to the right of the row to activate a set of pop-up options. Select the Partition option. You can then set a Filesystem (specify ext4fs) and Mount Point (something under /mnt usually works well, such as /mnt/sdb for the /dev/sdb disk). Click Add Partition when you've set these options. Repeat this step for any additional disks.
- 6. On the MAAS server, verify that the SUT's Status is listed as Ready in the node list or on the node's details page. You may need to refresh the page to see the status update.
- 7. Click Take Action followed by Deploy. Options to select the OS version to deploy should appear.
- 8. Select the Ubuntu release you want to deploy. There are two ways to do this:
	- Normally, you'll pick the "Ubuntu" image you want to test (such as "Ubuntu 16.04 LTS 'Xenial Xerus'") and either a GA or HWE kernel. (*Do not* pick a low-latency kernel.) The GA kernel is from the series that was used when the LTS release was first made, such as a 4.4.0-series kernel for Ubuntu 16.04; and the HWE kernel is the latest kernel available for that version, such as a 4.8.0-series kernel for Ubuntu 16.04.2. If you use this method, you will normally test with the GA kernel and follow up with the HWE kernel.
	- Alternatively, you can pick a custom certification point release image that you installed as described in the MANIACS document. This image will appear as an OS type of "Custom" and a description that specifies the point-release version. These versions correspond to each point-release version, such as 16.04 GA, 16.04.1, 16.04.2, and so on, each of which uses its own kernel. Note that this deployment method causes the network and disk configuration options

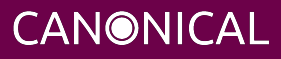

described earlier to be ignored; the SUT will use DHCP on all network interfaces and you'll have to prepare additional disks manually after deployment. If you use this method of deployment, you will normally begin with the 16.04 GA image and follow up with the latest point-release image. This method of testing is now deprecated.

[Appendix C - Testing Point Releases](#page-28-1), elaborates on the procedures for testing different kernels and point releases.

- 9. Click Deploy Machine to begin deployment.
	- If the SUT has a BMC, it should power up and install Ubuntu. This process can take several minutes.
	- If the SUT does not have a BMC, you should power it on manually after clicking Deploy Machine. The SUT should then boot and install Ubuntu. This process can take several minutes.

If MAAS has problems in any of the preceding steps, you should first check [Appendix D -](#page-29-4) [Troubleshooting](#page-29-4) for suggestions. If that doesn't help, the SUT might not pass certification. For instance, certification requires that MAAS be able to detect the SUT and, in most cases, set its power type information automatically. If you have problems with any of these steps, contact the Canonical Server Certification Team to learn how to proceed; you might have run into a simple misconfiguration, or the server might need enablement work.

If MAAS is fully configured as described in the *MAAS Advanced NUC Installation and Configuration — Scripted (MANIACS)* document, it should deploy the Server Test Suite automatically. If MAAS doesn't deploy the Server Test Suite properly, you can do so manually, as described in [Appendix A - Installing the Server Test Suite Manually.](#page-25-1)

### <span id="page-14-0"></span>**Performing Final Pre-Testing SUT Configuration**

Once the SUT is deployed, you should be able to log into it using SSH from the MAAS server. Check the node details page to learn its primary IP address. (Using a hostname will also work if DNS is properly configured, but this can be fragile.) The username on the node is ubuntu, and you should require no password when logging in from the MAAS server or from any other computer and account whose SSH key you've registered with the MAAS server.

You may need to perform a few additional minor tasks before running the Certification Suite, and keep some other factors in mind as you continue to access the SUT:

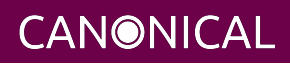

- If you want to log in at the console or from another computer, the password is ubuntu, assuming the certification preseed files are used on the MAAS server. If you're using a "generic" MAAS installation, you must set the password manually. Testing at the console has certain advantages (described shortly).
- You should *not* install updates to the SUT unless they are absolutely necessary to pass certification. In that case, the Canonical Certification Team will make the determination of what updates should be applied.
- You should verify your SUT's kernel version by typing uname -r. Ubuntu 16.04 GA ships with a 4.4.0-series kernel, while 16.04.2 uses a 4.8.0-series kernel. Note that, although updated kernels ship with most point-release versions, if you use the standard MAAS images, lsb\_release -a will show that you have the latest point-release version even if you're using the GA kernel. It's the kernel version that's important for testing purposes, as elaborated on in [Appendix C - Testing Point](#page-28-1) [Releases.](#page-28-1)
- If any network interfaces are not configured, you should configure them in /etc/network/interfaces and activate them with ifup.
- If the SUT has more than one HDD, all but the first disk must be partitioned and mounted prior to testing. Partitions on those additional HDDs should preferably be a single partition that spans the entire disk and that uses the ext4 filesystem.
- A MAAS installation configured for certification testing should provision the SUT with the Server Test Suite and related packages. If you're using a more "generic" MAAS setup, you'll have to install the certification software yourself, as described in [Appendix A - Installing the Server Test Suite Manually.](#page-25-1)

### <span id="page-15-1"></span><span id="page-15-0"></span>**Running the Certification Tests**

You can initiate a testing session in a server as follows:

1. Launch iperf3 on the Target server(s) you plan to use by typing:

```
$ iperf3 -s
```
2. Connect to the SUT via SSH or log in at the console. A standard MAAS installation creates a user called ubuntu, as noted earlier. You can test using either a direct console login or SSH, but an SSH login may be disconnected by the network tests or for other reasons.

**CANONICAL** 

- 3. If the SUT provides the suitable ports and drives, plug in a USB 2 stick, plug in a USB 3 stick, plug in an SD card, and insert a suitable data CD in the optical drive. (Note that USB testing is not required for blade/cartridge style systems *unless* the blade or cartridge has dedicated USB ports that are not shared via the chassis.) These media must remain inserted *throughout the test run*, because the media tests will be kicked off partway through the run.
- 4. You should double-check that the server's configuration is correct by running the canonical-certification-precheck script, which tests critical configuration details:
	- If the script does not detect a Secure ID (SID) configured in /etc/xdg/canonical-certification.conf, the script gives you the option of entering one. Doing so can simplify submitting results; however, this will work only if the SUT has full Internet access.
	- Information on some critical configuration details is displayed, followed by a summary, such as the following:

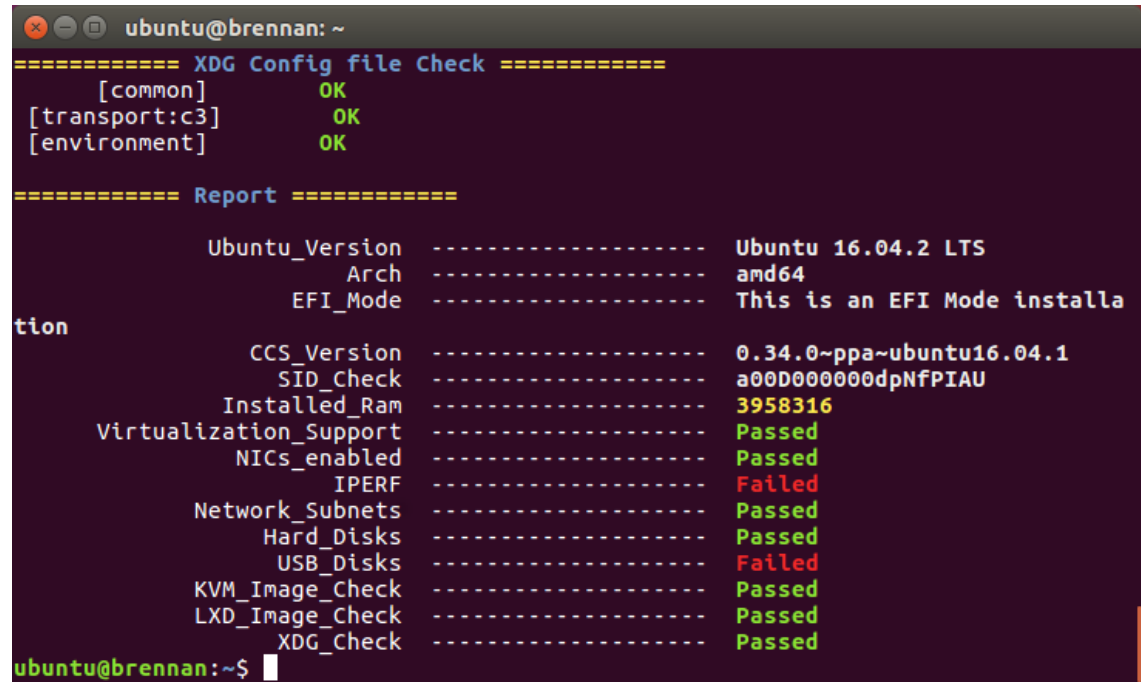

• Summary results are color-coded, with white for information, green for passed results, yellow for warnings, and red for problems that should be corrected. In the preceding output, the Installed RAM value was displayed in yellow because the system's RAM is a bit shy of 4 GiB; the iperf line is in red because the

script detected no iperf3 server; and the USB\_Disks line is red because no USB flash drive was inserted in the SUT. If your terminal supports the feature, you can scroll up to see details of any warnings or failures.

- If the script identifies any other problems, be sure to correct them. Some common sources of problems include the following:
	- If the precheck script fails the NICs\_enabled test, you must correct the problem before testing. You must ensure that all network ports are cabled to a working LAN and configured in /etc/network/interfaces using the appropriate configuration (static or DHCP) for your test environment. If you edit this file, either reboot or bring up the interfaces you add with ifup before running tests.
	- If your IPERF test failed, you may need to launch the iperf3 server on the Target system, as described earlier. Your configuration may need updating in addition to or instead of this change, though. To do so, edit the /etc/xdg/canonical-certification.conf file on the SUT so as to specify your iperf3 server(s). For example:

TEST\_TARGET\_IPERF = 192.168.0.2,172.24.124.7

If your environment includes multiple iperf3 servers, you can identify them all, separated by commas. The test suite will attempt to use each server in sequence until one results in a passed test or until a timeout period of one hour has passed. You can use this feature if your environment includes separate networks with different speeds or simply to identify all of your iperf3 servers. (Note that iperf3 refuses a connection if a test is ongoing, so you can list multiple iperf3 servers and let the test suite try them all until it finds a free one.)

• If the Hard\_Disks or USB\_Disks options failed, you may need to attend to them. USB flash drives need only be prepared with FAT filesystems and inserted into the SUT, as described earlier. Most disks have device filenames of /dev/sda, /dev/sdb, and so on; but some exotic disk devices may appear under other device names, such as /dev/nvme\*. If ls /dev/sd\* shows a disk with no partitions, you should partition the disk (one big disk-spanning partition is best), create an ext4 filesystem on it, and mount

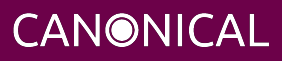

it (subdirectories of /mnt work well). Repeat this process for each unmounted disk.

- If the KVM\_Image\_Check or LXD\_Image\_Check tests failed, or if your Internet access is slow, you should download the relevant virtualization images on the SUT:
	- 1. On a computer with better Internet access, download KVM and LXD cloud image files from <http://cloud-images.ubuntu.com/xenial/current/>. In particular, obtain the xenial-server-cloudimg-amd64-disk1.img, xenial-server-cloudimg-amd64-root.tar.xz, and xenial-server-cloudimg-amd64-lxd.tar.xz files, or the equivalent for your CPU architecture.
	- 2. Copy those images to any convenient directory on the SUT.
	- 3. Supply the full paths under the section labeled "environment" in /etc/xdg/canonical-certification.conf. For example:

```
[environment]
KVM_TIMEOUT = 300
KVM_IMAGE = /home/ubuntu/xenial-server-cloudimg-amd64-disk1.img
LXD ROOTFS = /home/ubuntu/xenial-server-cloudimg-amd64-root.tar.xz
LXD TEMPLATE = /home/ubuntu/xenial-server-cloudimg-amd64-lxd.tar.xz
```
**CANONICAL** 

Note that the KVM and LXD configurations are separated by several lines of comments in the configuration file.

- 5. If you're running the test via SSH, type screen on the SUT to ensure that you can reconnect to your session should your link to the SUT go down, as may happen when running the network tests. If you're disconnected, you can reconnect to your session by logging in and typing screen -r. This step is not important if you're running the Server Test Suite at the console.
- 6. Run:

\$ canonical-certification-server

- 7. A welcome message will be displayed. Make sure to read the message and follow its instructions.
- 8. Press the Enter key. The system will display a Suite Selection screen:

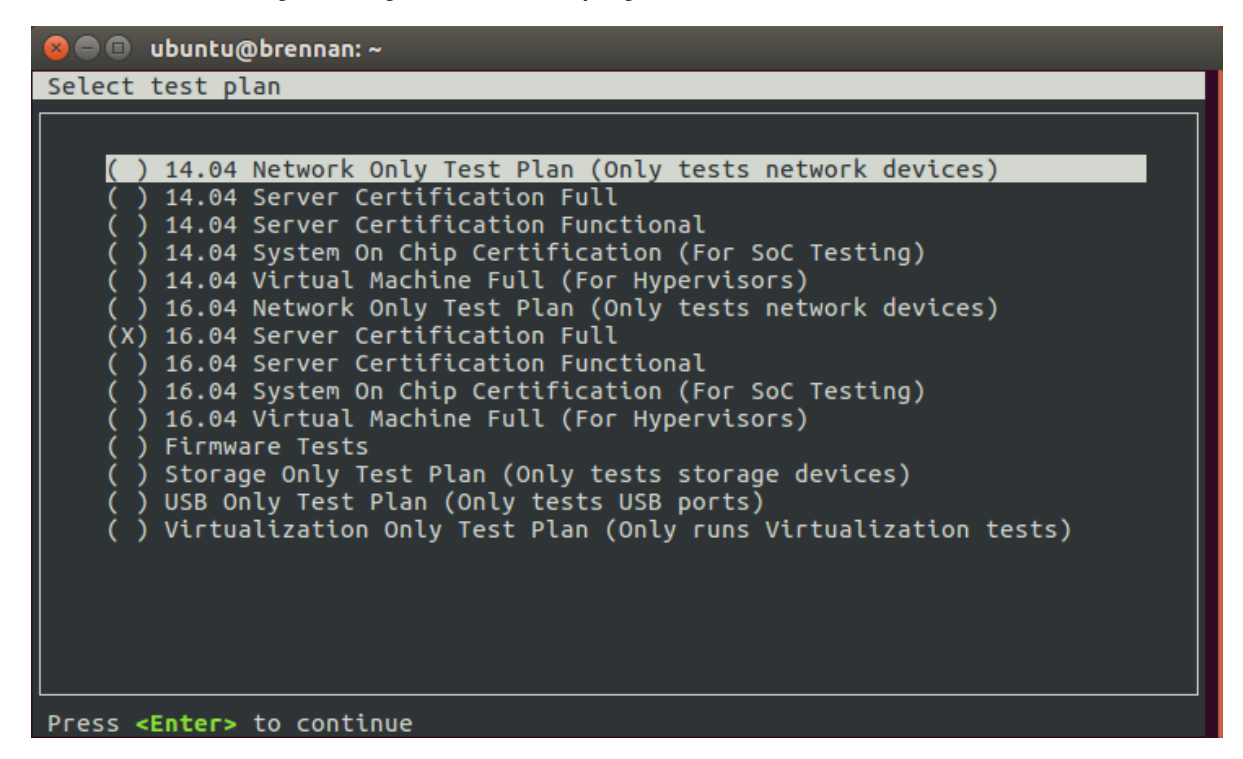

- 9. Select the *16.04 server certification full* item by using the arrow keys and then pressing Spacebar. (The other test plans exist to enable easy re-running of subsets of tests that often fail in some environments or to run tests on Ubuntu 14.04.)
- 10. Press Enter to move on to the test selection screen.
- 11. After a few seconds, a test selection screen will appear, as shown below. You should ordinarily leave all the tests selected. (Tests that are irrelevant for a given computer, such as tests of the optical drive on computers that lack this hardware, are automatically ignored.) If a test is hanging or otherwise causing problems, please contact the Canonical Server Certification Team for advice on how to proceed. Using this screen is fairly straightforward — you can use Enter to expand or collapse a category, the spacebar to select or deselect an option or category, arrow keys to navigate through the options, and so on.

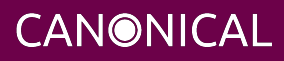

## ubuntu®

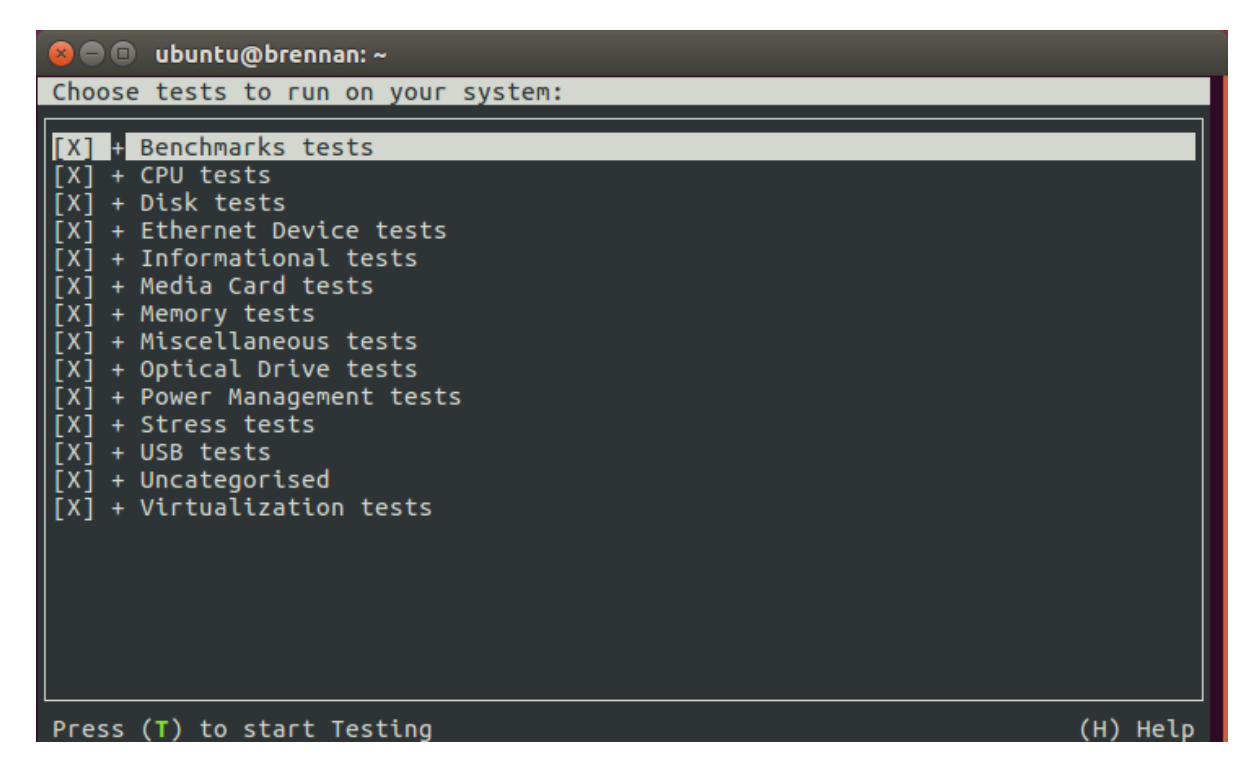

- 12. Press the *T* key to start testing. The screen will begin displaying a scrolling set of technical details about the tests as they are performed.
- 13. The full test suite can take several hours, or in extreme cases over a day, to complete, depending on the hardware configuration (amount of RAM, disk space, etc). During this time the computer may be unresponsive. This is due to the inclusion of some stress test cases. These are deliberately intensive and produce high load on the system's resources.
- 14. If at any time during the execution you are *sure* the computer has crashed (or it reboots spontaneously) then after the system comes back up you should run the canonical-certification-server command again and respond *y* when asked if you want to resume the previous session.
- 15. If any tests fail or do not run, the test selection screen will reappear, but it will show only those tests that failed or did not run. You can use this opportunity to re-run a test if you believe it failed for a transient reason, such as if your iperf3 server crashed or was unavailable. Note that the presence of a test in this list does not necessarily mean that the test failed; tests that were skipped for harmless reasons can also appear in this list.

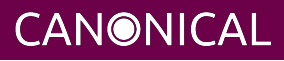

- 16. When the test run is complete, you should see a summary of tests run, a note about where the submission\* files have been stored, and a prompt to submit the results to C3. If you're connected to the Internet, typing y at this query should cause the results to be submitted. You will need either a Secure ID value or to have already entered this value in the /etc/xdg/canonical-certification.conf file. (The canonical-certification-precheck script will edit this file appropriately if you provided the SID when you ran that script.)
- 17. Copying the results files off of the SUT is advisable. This is most important if the automatic submission of results fails; however, having the results available as a backup can be useful because it enables you to review the results off-line or in case of submission problems that aren't immediately obvious. The results are stored in the ~/.local/share/checkbox-ng directory. The upcoming section, [Manually](#page-22-1) [Uploading Test Results to the Certification Site](#page-22-1), describes how to upload results manually to C3.

You can review your results locally by loading submission\_<DATECODE>.html in a web browser. This enables you to quickly spot failed tests because they're highlighted in red with a "FAILED" notation in the Result column, whereas passed tests acquire a green color, with the word "PASSED." Note, however, that *a failed test does not necessarily denote a failed certification*. Reasons a test might fail but still enable a certification to pass include the following:

- A test may be a greylist test, as described in the *Ubuntu Server Hardware Certification Coverage* document, available from [https://certification.canonical.com.](https://certification.canonical.com)
- Some tests are known to produce occasional false positives that is, they claim that problems exist when in fact they don't.
- Some test environments are sub-optimal, necessitating that specific tests be re-run. This can happen with network tests or if the tester forgot to insert a removable medium. In such cases, the specific test can be re-run rather than the entire test suite.

Consult your account manager if you have questions about specific test results.

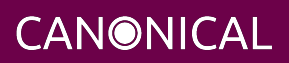

### <span id="page-22-1"></span><span id="page-22-0"></span>**Manually Uploading Test Results to the Certification Site**

If you can't upload test results to the certification site from the certification program itself, you must do so manually, perhaps from another computer that runs Ubuntu. At this time, there is no mechanism for submitting results from an OS other than Ubuntu.

To add the Hardware Certification PPA, install canonical-certification-submit, and submit the results, follow these instructions:

1. Add the Hardware Certification PPA:

```
$ sudo apt-add-repository ppa:hardware-certification/public
$ sudo apt-get update
```
2. Install the package:

\$ sudo apt-get install canonical-certification-submit

3. Run the following command:

```
$ canonical-certification-submit --secure_id <SUT_SECURE_ID> \
  <PATH_TO>/submission_<DATECODE>.xml
```
where:

• <SUT\_SECURE\_ID> can be found on your system's page on the certification web site [\(http://certification.canonical.com\)](http://certification.canonical.com) by looking next to "Secure ID for testing purposes":

# System 201601-20487

Secure ID for testing purposes: a00D000000fe68DIAQ

• <PATH\_TO> refers to the location of the submission\_{datecode}.xml file (which should be contained in the ~/.local/share/checkbox-ng directory you copied to the USB key).

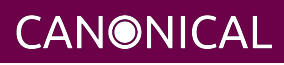

• <DATECODE> is a date code. Note that if you re-run the certification suite, you're likely to see multiple submission\_<DATECODE>.xml files, each with a different date code, one for each run. Ordinarily, you should submit the most recent file. You should see output similar to the following for a successful submission:

```
$ canonical-certification-submit --secure id a00D000000XndOJIAZ \
  \sim/.local/share/checkbox ng/submission 2016-03-23T19\:06\:18.244727.xml
Successfully sent, submission status at
https://certification.canonical.com/submissions/status/20409
```
Once results submission is complete, use the provided link in the output to review the results and confirm that they are correct.

## <span id="page-23-1"></span><span id="page-23-0"></span>**Requesting a Certificate**

Once you've uploaded the data to the certification site, you should review it in the web interface. If you're satisfied that there are no problems, you can request a certificate:

- 1. Click the date link under the Created column in the Submissions section. The result should be a page showing most of the same information as the previous page, but in a different format, and restricted to that one test run.
- 2. Click the Request Certificate link. The result should be a page with a few radio buttons in which you can enter information:
	- Status is fixed at In Progress.
	- Release indicates the Ubuntu release used for testing, and for which the certificate will be issued.
	- Level indicates the type of certification:
		- Certified is for for hardware that's ready to be deployed with Ubuntu. This is the option to choose for server hardware as that typically does not ship with a pre-installed operating system.
		- Certified Pre-installed is for hardware that ships with a (possibly customized) version of Ubuntu. This option is used almost exclusively for Client hardware such as desktops, laptops and tablets that typically ship with a pre-installed operating system.

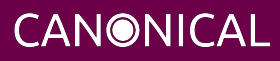

- Is Private should be checked if the certification should be kept private. Note that this check box affects the certificate only, not the entry for the computer as a whole on <http://certification.canonical.com>. Other public pre-existing certificates, or those issued in the future, will remain public.
- 3. Click Submit. You'll see a new screen in which you can (and in one case *must*) enter more information. In particular, you can click:
	- Link Bug to link to a bug on<https://bugs.launchpad.net>. This option is available only to Canonical engineers.
	- Create Note or Create Note from Template to create a note. Most systems will have at least two notes:
		- *A note titled "Tester" with the name of the person who did the testing is required.*
		- A note titled "Test Notes" is usually present. It describes test-specific quirks, such as why a failure should be ignored (say, if a network test failed because of local network problems but succeeded on re-testing). If the *miscellanea/get-maas-version* test fails, be sure to specify the version of MAAS used to deploy the SUT.

In most cases, the "Private" check box should be checked for your notes.

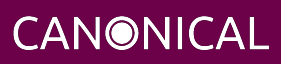

### <span id="page-25-1"></span><span id="page-25-0"></span>**Appendix A - Installing the Server Test Suite Manually**

Ordinarily, MAAS will install the Server Test Suite onto the SUT as part of the provisioning process. If the MAAS server is not configured to do this, you may use APT to do the job after deploying the SUT. In order to do this, your lab must have Internet access or a local APT repository with both the main Ubuntu archives and the relevant PPAs. You can install the necessary tools using apt-get.

Log in to the server and run the following commands:

```
$ sudo apt-add-repository ppa:hardware-certification/public
$ sudo apt-add-repository ppa:firmware-testing-team/ppa-fwts-stable
$ sudo apt-get update
$ sudo apt-get install canonical-certification-server
```
If you want to run the test suite from an Ubuntu live medium, you must also enable the universe repository:

```
$ sudo apt-add-repository universe
```
Note that running the test suite from a live medium is not accepted for any certification attempt; this information is provided to help in unusual situations or when debugging problems that necessitate booting in this way.

During the installation, you may be prompted for a password for mysql. This can be set to anything you wish; it will not be used during testing.

At this point, the test suite and dependencies should be installed.

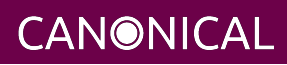

### <span id="page-26-0"></span>**Appendix B - Re-Testing and Installing Updated Tests**

Occasionally, a test will fail, necessitating re-testing a feature. For instance, if a USB flash drive is defective or improperly prepared, the relevant USB tests will fail. Another common source of problems is network tests, which can fail because of busy LANs, flaky switches, bad cables, and so on. When this happens, you must re-run the relevant test(s).

Although it's often possible to re-run a test by directly executing a single test script, the preferred method is:

- 1. Re-run canonical-certification-server.
- 2. Use one of the abbreviated testing whitelists (such as *Network-only*) or adjust the set of tests to be run.
- 3. Submit the resulting submission\_<DATECODE>.xml file to the C3 site.

You can then request a certificate based on the main results (the one with the most passed tests) and refer to the secondary set of results in the certificate notes. This procedure ensures that all the necessary data will be present on C3. It also ensures that (sometimes subtle) problems will be avoided; for instance, network tests may not be valid if network ports that are not being tested are active. The

canonical-certification-server framework ensures that such potential problems are avoided.

From time to time, a test will be found to contain a bug or need to be updated to deal with a problem. In such cases, it is often impractical to wait for the fix to work its way down through Ubuntu's packaging system, or even through the PPAs in which some of the relevant tools are distributed. In such cases, the usual procedure for replacing the script or file is as follows:

- 1. Consult with the Server Certification Team about the problem; *do not* install an updated script from some other source!
- 2. Obtain the updated file (typically a script) from the Server Certification Team. Store it on the SUT in the home directory of the test account. For instance, the new script might be /home/ubuntu/newscript. If necessary, give the new file execute permissions.
- 3. On the SUT, rename or delete the original file, as in:

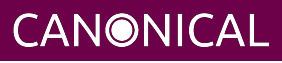

\$ sudo rm /usr/lib/plainbox-provider-checkbox/bin/oldscript

4. Create a symbolic link from the new script to the original name, as in:

\$ sudo ln -s /home/ubuntu/newscript \ /usr/lib/plainbox-provider-checkbox/bin/oldscript

5. Run the tests again, using the canonical-certification-server user interface.

In some cases, another procedure might be necessary; for instance, a bug fix might require installing a new Debian package with the dpkg command, or you might need to edit a configuration file. The Canonical Server Certification Team can advise you about such requirements.

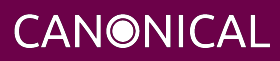

## <span id="page-28-1"></span><span id="page-28-0"></span>**Appendix C - Testing Point Releases**

Ordinarily, 16.04 certification requires testing Ubuntu releases or Linux kernels:

- Ubuntu 16.04 GA That is, the version that was released in April of 2016. This version shipped with a 4.4.0-series kernel.
- The current point release That is, version 16.04.2 or whatever is the latest release in the 16.04 series. Ubuntu LTS releases starting with the .2 version (such as 16.04.2) update the kernel to the same series as the most-recently released non-LTS Ubuntu version. For instance, 16.04.2 uses the same kernel series as Ubuntu 16.10 — that is, the 4.8.0 kernel series.

In theory, compatibility will only improve with time, so a server might fail testing with 16.04 GA and its 4.4.0 kernel because it uses new hardware that had not been supported in April of 2016, but pass with the latest version. Such a server would be certified for that latest version, but not for the original GA release. If such a situation arises, testing may also be done with intervening releases so as to determine the earliest working version of Ubuntu.

If a server fails certification with a more recent release but works with an earlier one, this situation is treated as a regression; a bug report should be filed and note made of the problem in the certificate request. Please notify your TPM about such problems to facilitate their resolution.

Because Ubuntu 16.04.1 uses the same 4.4.0 kernel series as 16.04 GA, testing 16.04.1 is not required.

If you have problems controlling the SUT's kernel version or installing particular point releases, then you should consult the Server Certification Team.

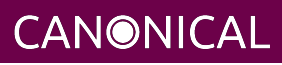

## <span id="page-29-4"></span><span id="page-29-0"></span>**Appendix D - Troubleshooting**

### <span id="page-29-1"></span>**Fixing Deployment Problems**

Sometimes a node fails to deploy. When this happens, check the installation output on the node's MAAS page. (With MAAS 2.1, scroll down to "Machine output" and click the radio button to the right; "Installation Output" should be one of the options. With MAAS 2.2, click the "Installation" tab to see the installation output.) Often, a clue to the nature of the problm appears near the end of that output. If you don't spot anything obvious, copy that output into a file and send it to the Server Certification Team.

One common cause of deployment problems is IP address assignment issues. To minimize the risk of such problems, set the node's network settings to use DHCP exclusively. To do this, you must first release the node. You can then scroll to the Network section on the node's summary page in MAAS and set all the IP Address fields to DHCP. This change can also help prevent a node's IP address from changing if you shut it down for a while and then reboot or after the certification network tests complete.

### <span id="page-29-2"></span>**Submitting Results**

If submitting results from the Server Test Suite itself fails, you can use the canonical-certification-submit program, as described earlier, in [Manually Uploading](#page-22-1) [Test Results to the Certification Site](#page-22-1). You can try this on the SUT, but if network problems prevented a successful submission, you may need to bring the files out on a USB flash drive or other removable medium and submit them from a computer with better Internet connectivity.

### <span id="page-29-3"></span>**Addressing the Inconsistent Message when Submitting Results**

If you receive a message that looks like the following when using canonical-certification-submit, please be sure to save the submission.xml file and contact your account manager:

```
2014-04-28 10:55:33,894 CRITICAL Error: Inconsistent message
```
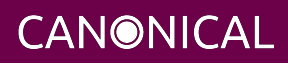

### <span id="page-30-0"></span>**Resolving Network Problems**

Network problems are common in testing. These problems can manifest as complete failures of all network tests or as failures of just some tests. Specific suggestions for fixing these problems include:

- **Check cables and other hardware** Yes, this is very basic; but bad cables can cause problems. For instance, one bad cable at Canonical resulted in connections at 100 Mbps rather than 1 Gbps, and therefore failures. Some of these failures were identified in the output as the lack of a route to the host. Similarly, if a switch connecting the SUT to the iperf3 server is deficient, it will affect the network test results.
- **Use the simplest possible network** Complex network setups and those with heavy traffic from computers uninvolved in the testing or those with multiple switches, bridges, etc., can create problems for network testing. Simplifying the network in whatever way is practical can improve matters.
- **Check the iperf3 server** Ensure that the server computer is up and that the iperf3 server program is running on it. Also ensure that the computer has no issues, such as a runaway process that's consuming too much CPU time.
- **Verify the iperf3 server is not overworked** The iperf3 server program refuses connections if it's already talking to another client. Thus, a SUT may fail its network test if the iperf3 server is already in use. You may need to re-run the network tests on one or more SUTs if this is the case. Note that a faster iperf3 server (say, one with a 10 Gbps NIC used to test 1 Gbps SUTs) requires special configuration to handle multiple simultaneous connections, as described in the MANIACS guide.
- **Ensure the iperf3 server is on the SUT's local network** The network tests temporarily remove the default route from the routing table, so the iperf3 server must be on the same network segment as the SUT.
- **Check the SUT's network configuration** A failure to configure the network ports in /etc/network/interfaces will cause a failure of the network tests. Likewise, a failure to bring up a network interface before testing will cause the test to fail, even if canonical-certification-server detects the interface.
- **Check your DHCP server** A sluggish or otherwise malfunctioning DHCP server can delay bringing up the SUT's network interfaces (which repeatedly go down and come up during testing). This in turn can cause network testing failures.

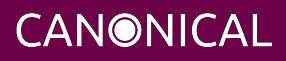

If you end up having to re-run the network tests, either do so from within canonical-certification-server or be sure to bring down all the network interfaces except the one you're testing before using iperf3 manually. The way Linux manages network interfaces makes it difficult to ensure that network traffic will be restricted to a single network device if more than one is active.

### <span id="page-31-0"></span>**Handling Miscellaneous Issues During Testing**

The testing process should be straightforward and complete without issue. Should you encounter problems during testing, please contact your account manager. Be sure to save the ~/.local/share/checkbox-ng and ~/.cache/plainbox directory trees as they will contain logs and other data that will help the Server Certification Team determine if the issue is a testing issue or a hardware issue that will affect the certification outcome.

If possible, please also save a copy of any terminal output or tracebacks you notice to a text file and save that along with the previously-noted directories. (Feel free to send us a photo of the screen taken with a digital camera.)

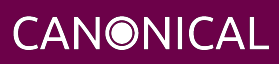